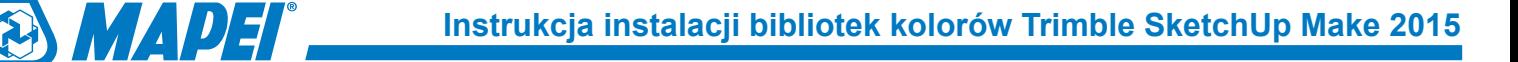

Plik **Mapei\_-\_Colours.zip** należy rozpakować do katalogu zawierającego biblioteki użytkownika. Dla programu **Trimble SketchUp Make 2015** standardowo jest to katalog: **C:\Program Files\SketchUp\SketchUp 2015\Materials\**

## 1.

W górnej częsci aplikacji rozwijamy zakładkę **Window**, a z rozwinięcia wybieramy polecenie **Materials.**

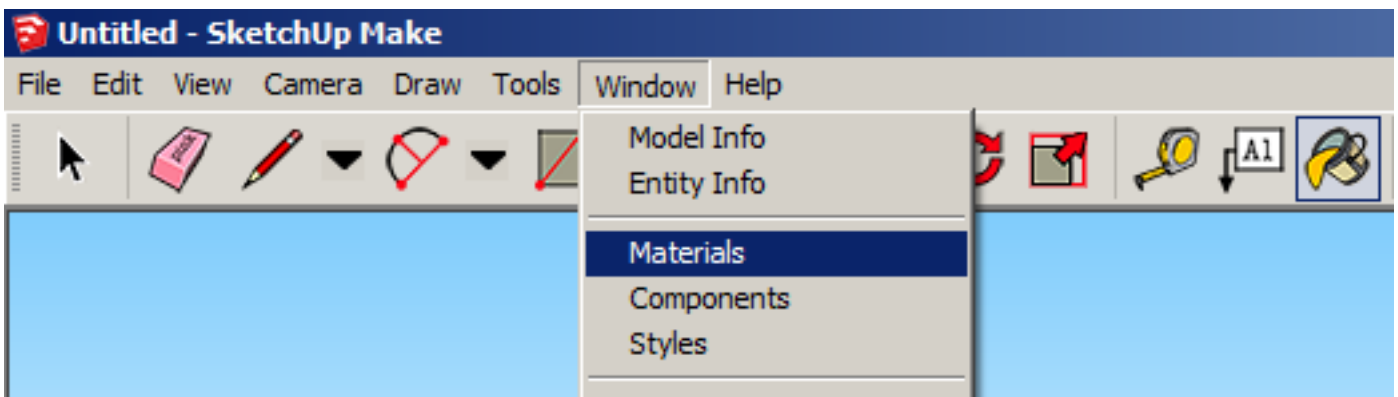

## 2.

Następnie w okienku **Materials** rozwijamy menu z bibliotekami materiałów i zaznaczamy pozycję **Mapei**.

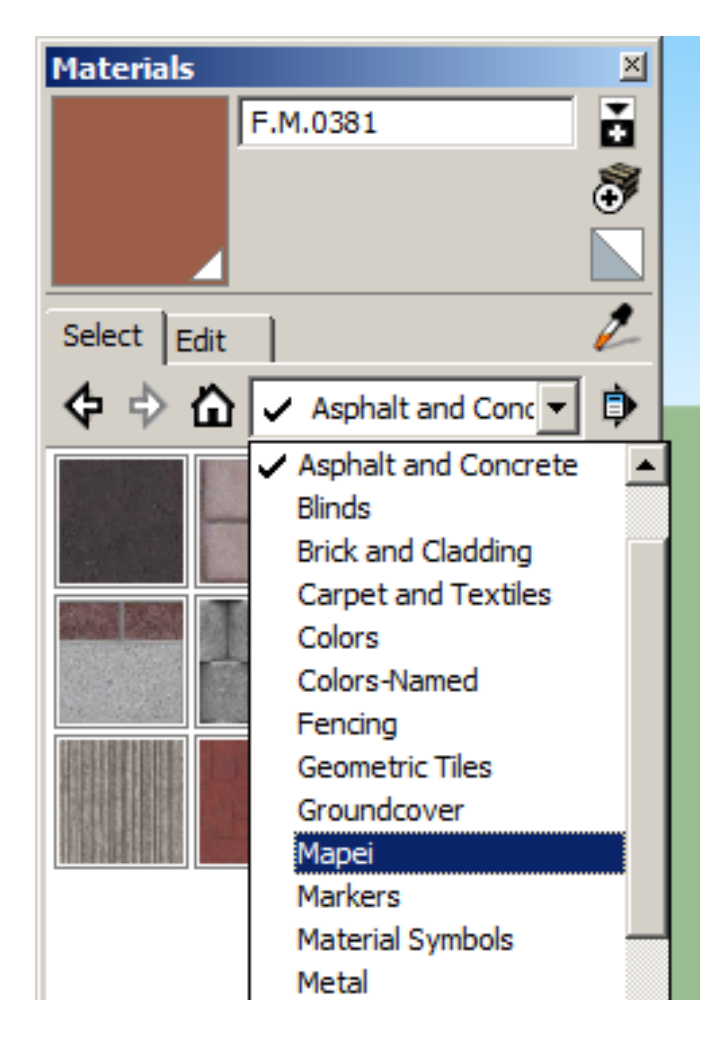

## 3.

W oknie pojawi się biblioteka kolorów, z której wybiearmy interesujący nas kolor i nadajemy go wybranemu elementowi poprzez ponowne kliknięcie na nim.

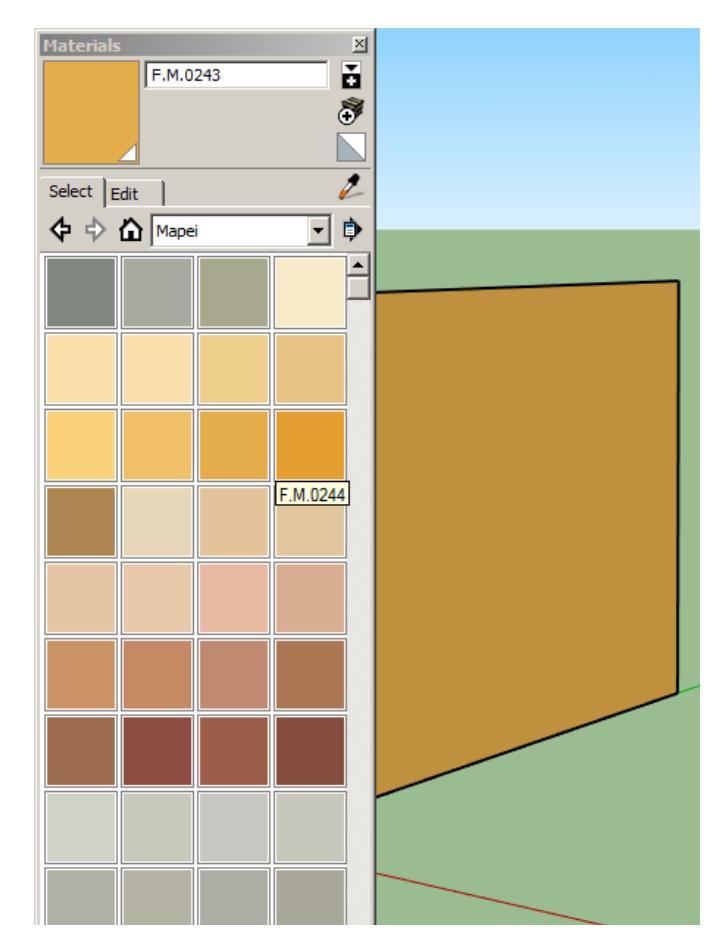